## Ohje Julius-varauksen tekemiseen

Luo ensin tunnus <https://juliusvaraus.fi/julius/etu?companyId=153>

## Valitse kalenterista oikea kohde

## Omat varaukset | Omat tiedot

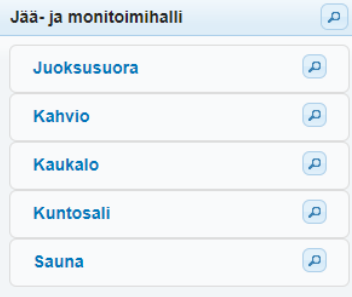

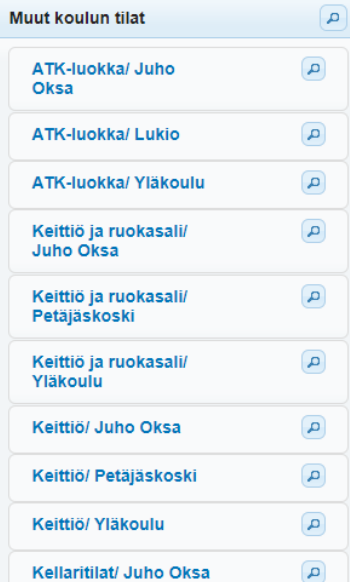

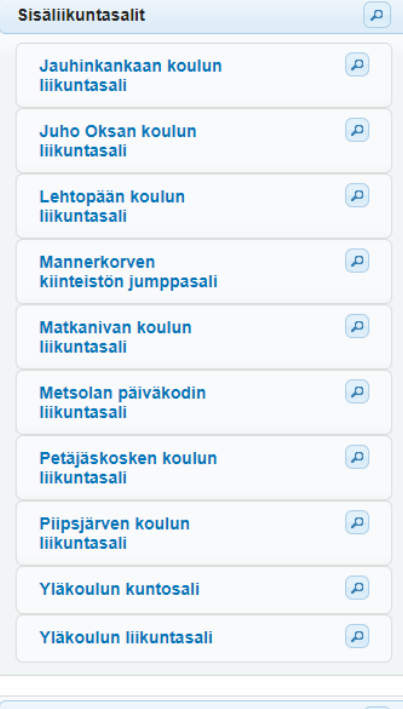

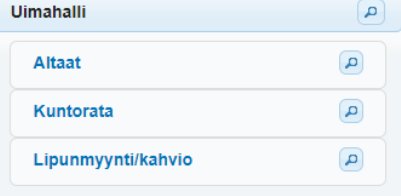

Liikuntasalin varauksen voi tehdä aikaisintaan 7 pv aiemmin. Kun valitset kuukausinäkymän, niin pääset hakemukseen päivämäärän kohdalta.

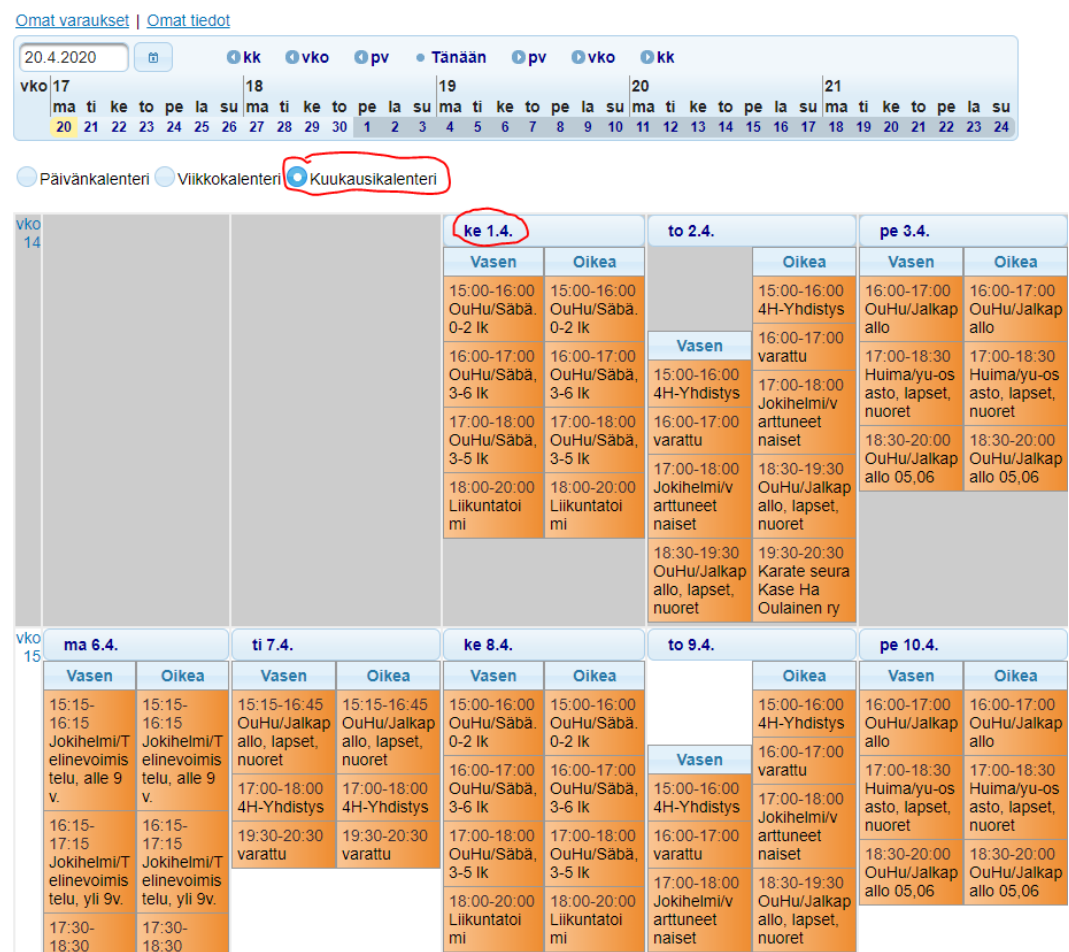

## Yksittäisen vuoron varaus

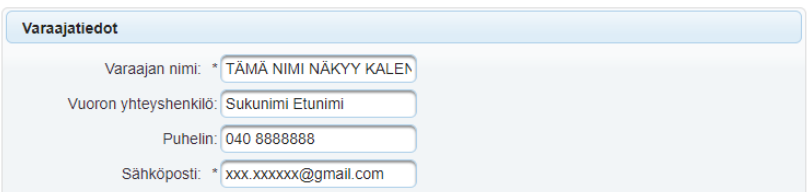

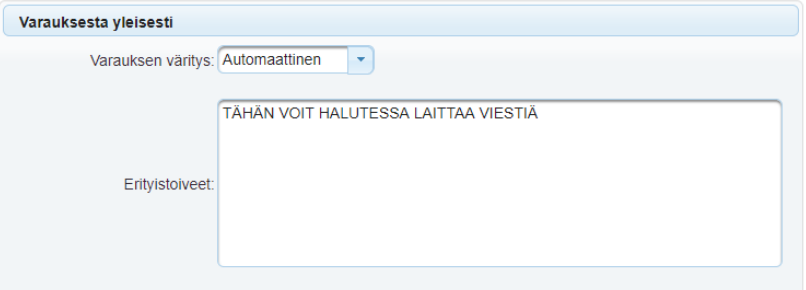

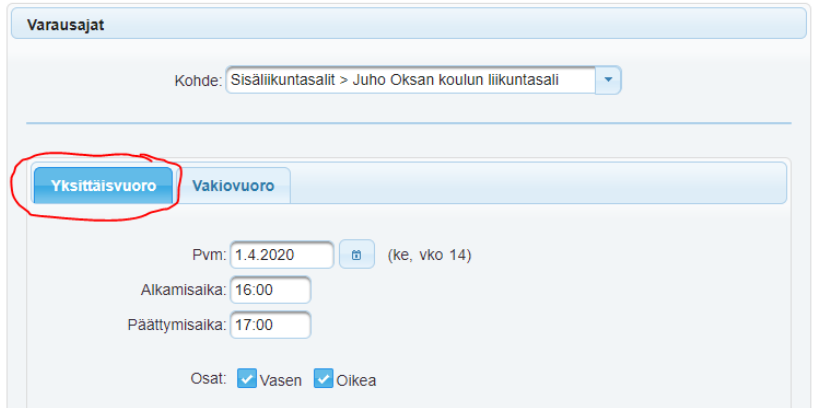

Vakiovuorossa valitset aikavälin, toistuvuuden ja lisäät kellonajat oikean päivän kohdalle. Sen jälkeen painat Lisää. Ohjelma ilmoittaa, jos teet päällekkäistä varausta. Päällekkäisen varauksen voit poistaa tai muuttaa päivää/kellonaikaa (ohje seuraavalla sivulla)

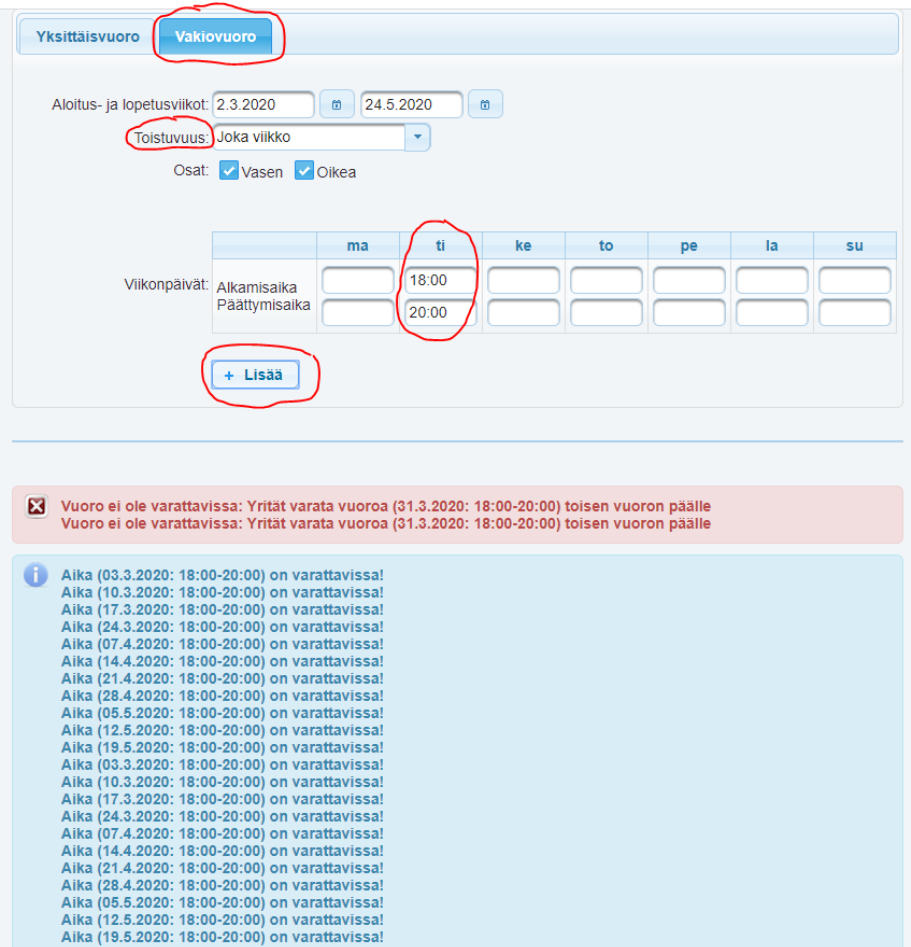

Jos haluat muuttaa koko varausta, valitse Tyhjennä ajat ja tee uusi varaushaku. Jos haluat poistaa jonkun päivän, valitse oikeasta reunasta Poista painike. Sitten painat Tallenna varaus.

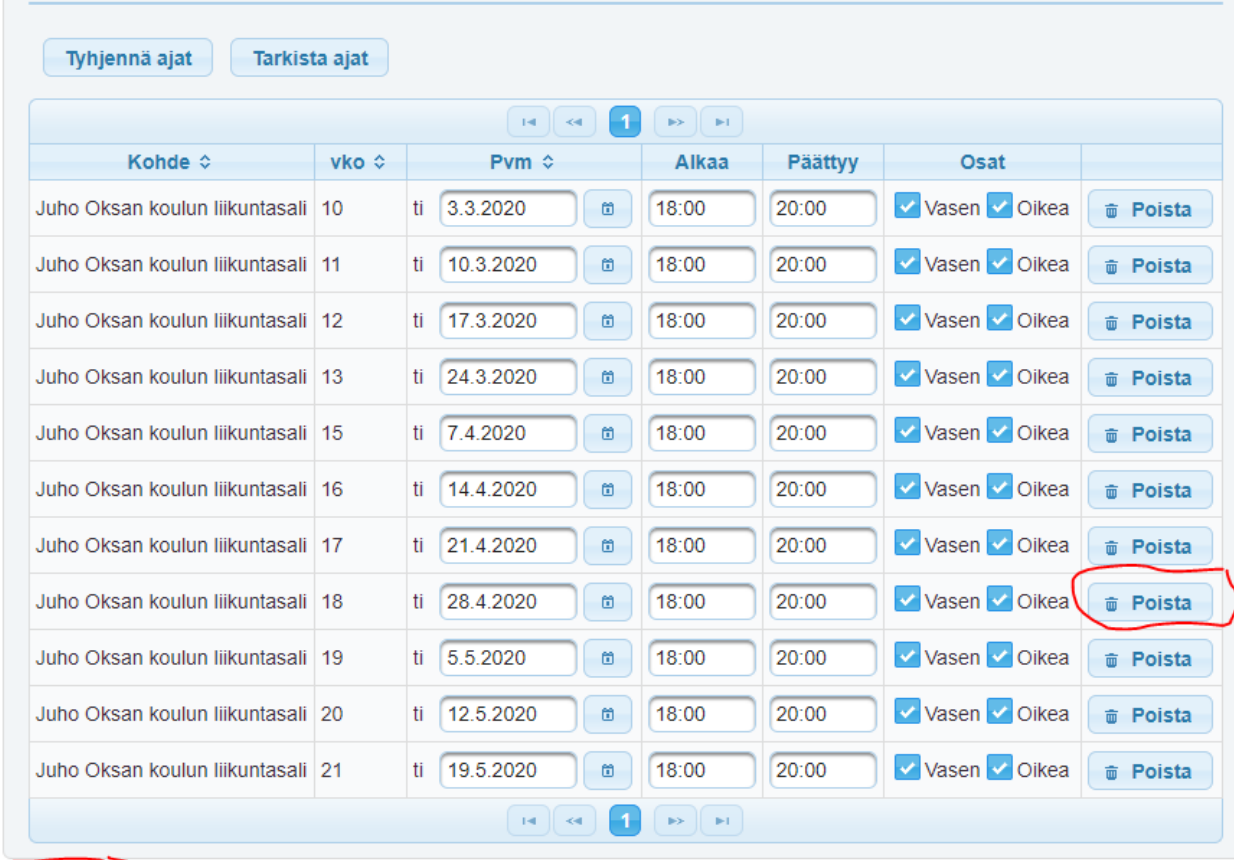

**Tallenna varaus** 

Keskeytä varaus

Paina lopuksi Tallenna varaus painiketta. Saat sähköpostiin vahvistetusta vuorosta viestin, jossa näkyy varauksen hinta ja ovikoodi (koulujen tilat).

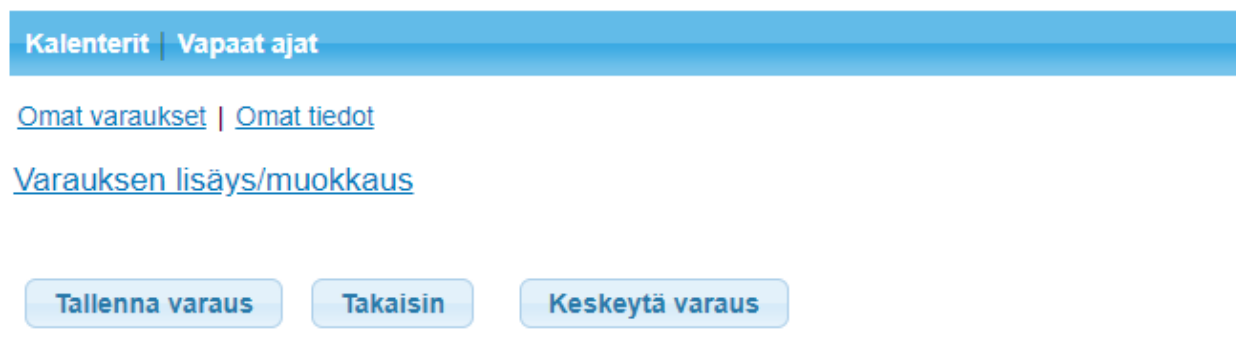

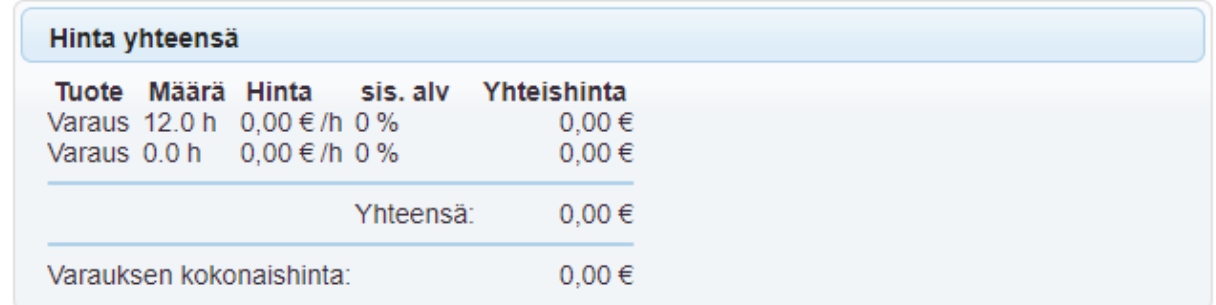

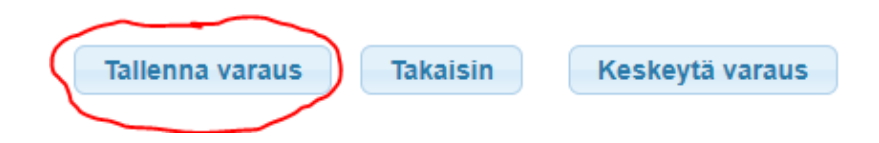